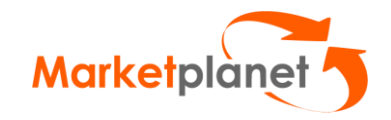

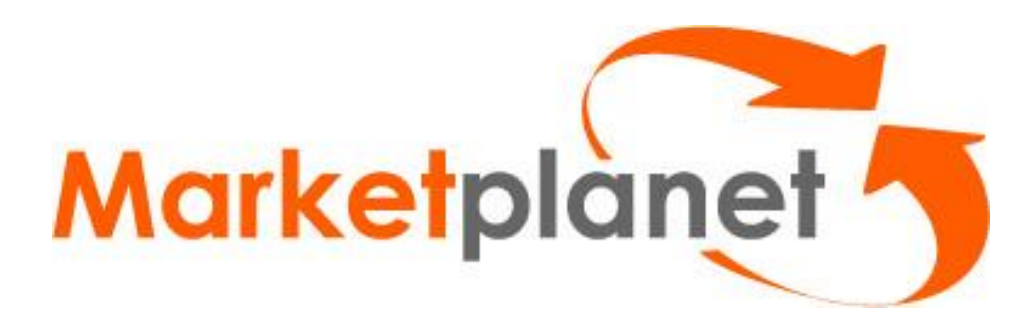

*Supplier Guide RFX module*

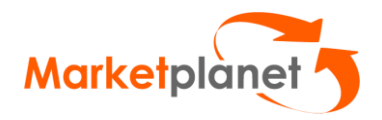

# **Table of contents**

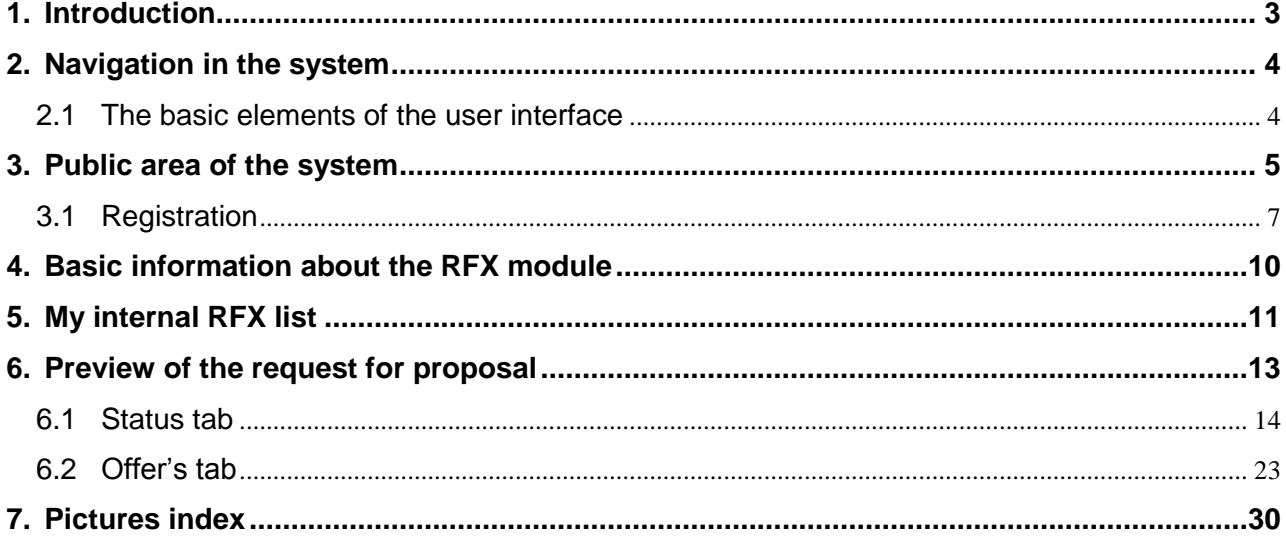

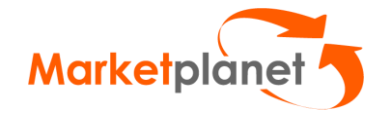

## <span id="page-2-0"></span>**1. Introduction**

This manual is intended for users involved with the handling of purchasing processes.

The document contains some instructions and a description of the features available for the users of electronic purchasing procedures:

The platform enables suppliers to:

- registration in the system
- accession to the request for proposal
- preview of the request for proposal
- saving and submitting of the offer
- asking merchant,who provides a request for proposal, a question
- answering the question asked by the merchant

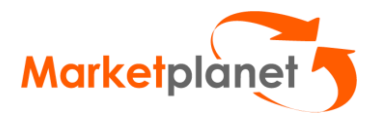

## <span id="page-3-0"></span>**2. Navigation in the system**

### <span id="page-3-1"></span>**2.1** *The basic* **elements of the user interface**

The user's interface of Marketplanet Platform consists of three, basic elements:

- 1. Header
- 2. User's menu
- 3. Workspace

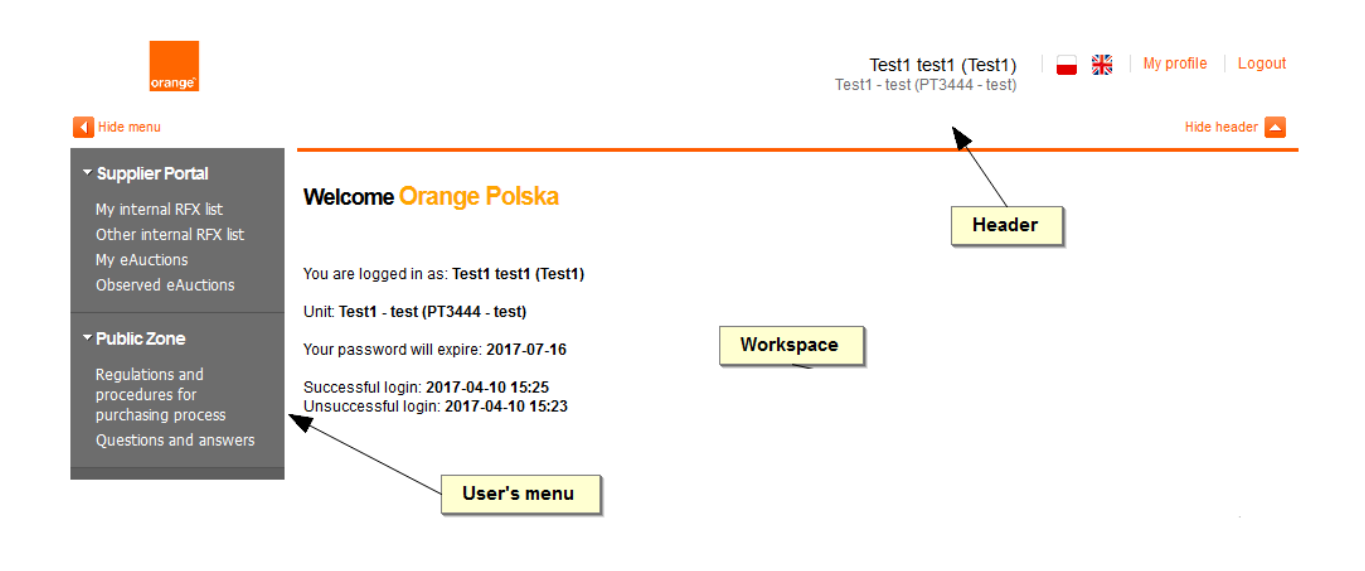

<span id="page-3-2"></span>**Figure 1** Elements of user's interface

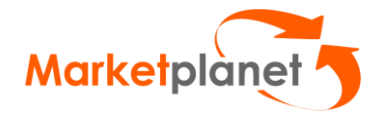

### <span id="page-4-0"></span>**3. Public area of the system**

Only a part of the system is avalaible before logging. Public area of the system shows two sections: "**Regulations and procedures of the purchase process"** and "**Questions and answers".**

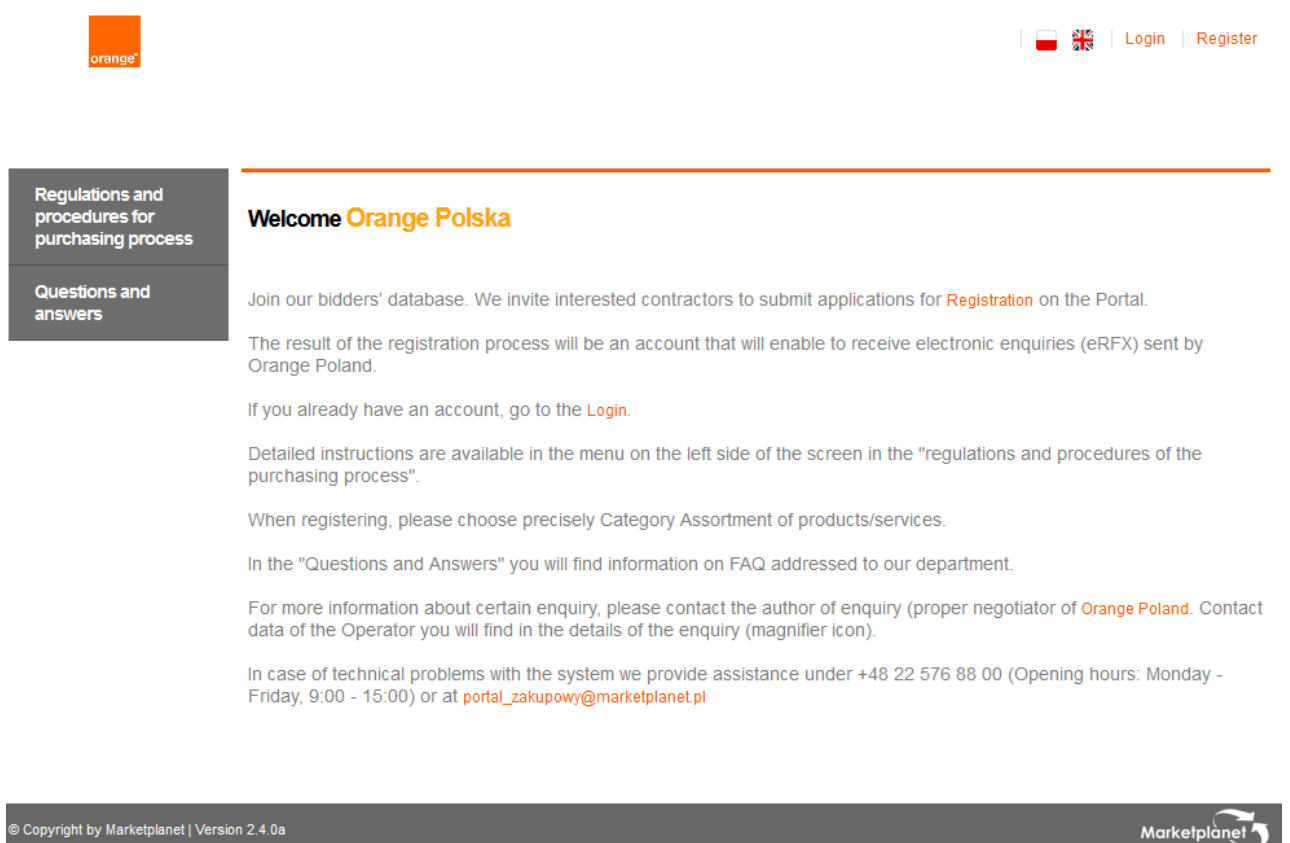

© Copyright by Marketplanet | Version 2.4.0a

<span id="page-4-1"></span>**Figure 2** Public area of the system

Link called *Regulations and procedures of the purchase process* redirects to the website with downloadable files.

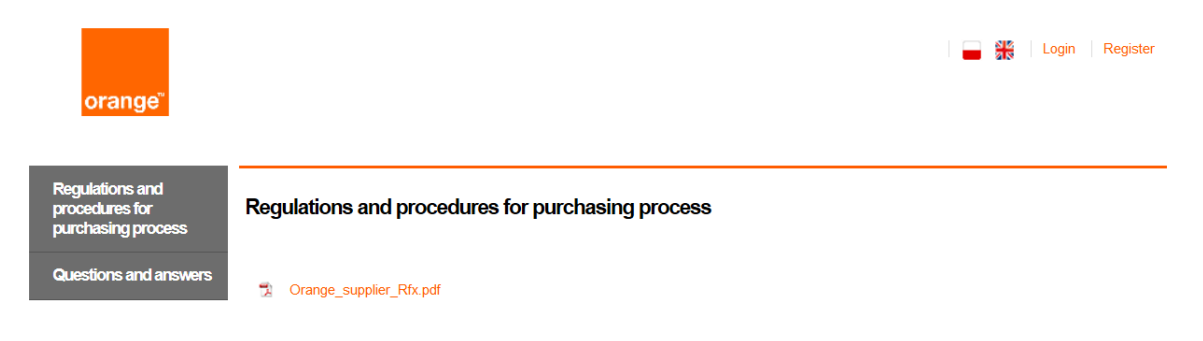

<span id="page-4-2"></span>**Figure 3** Section: Regulations and procedures of the purchase process

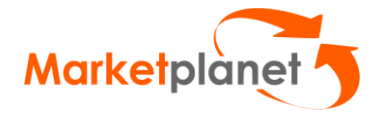

Link called **Questions and answers** redirects to the list of user's questions. All answers are public. There is possibility to search trought base of questions and answers by browser.

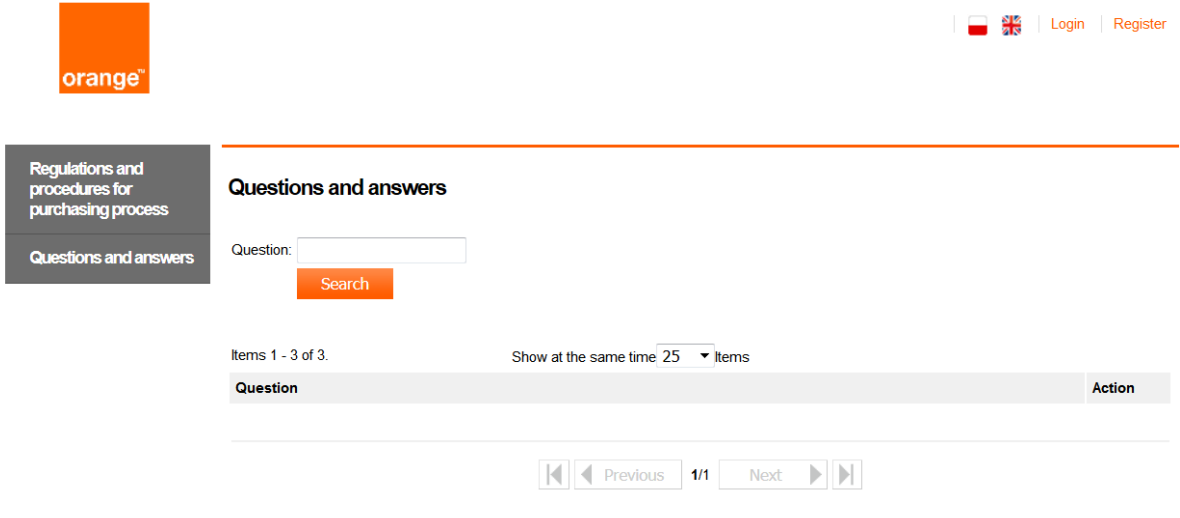

<span id="page-5-0"></span>**Figure 4** Questions and answers screen

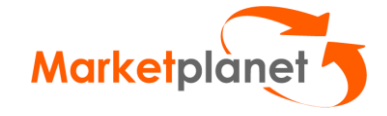

After clicking the **Login** button, the login screen will be opened:

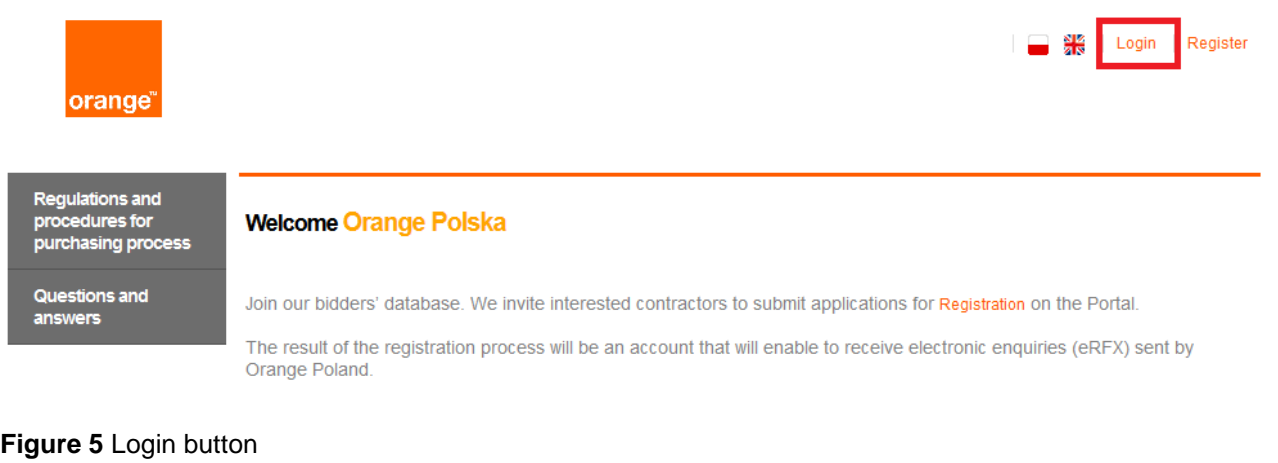

#### <span id="page-6-1"></span>Login screen

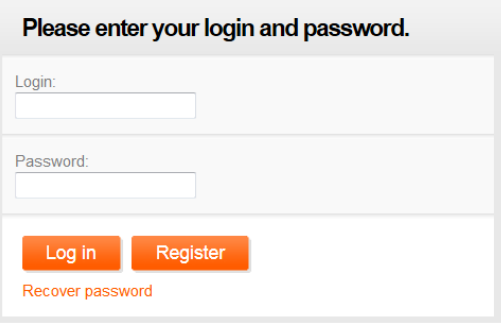

<span id="page-6-2"></span>**Figure 6** Login screen

### <span id="page-6-0"></span>**3.1 Registration**

If a supplier doesn't have data for logging, he should register using the registration form. In order to display the form, the user should click **Register** button on the logging screen. The registration form has been presented below.

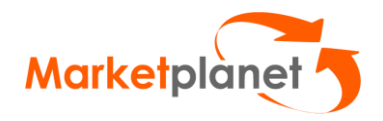

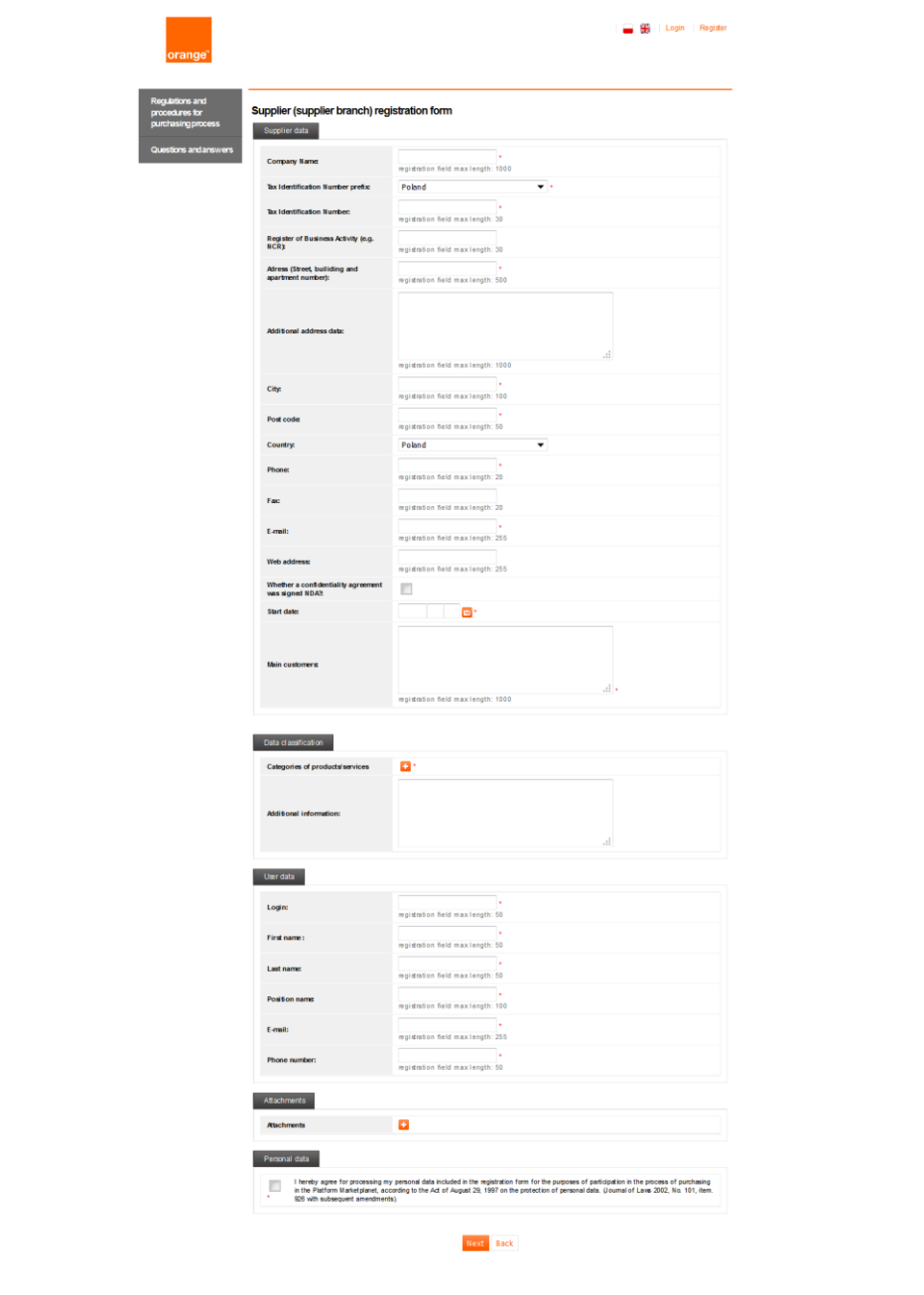

<span id="page-7-0"></span>**Figure 7** Registration form

 $\textbf{0:} \textsf{Copylight by } \textit{M}\textbf{-weight } \textsf{by } \textit{M}\textbf{-weight } \textsf{1:} \textsf{Newo} \cap \textit{2:4.0}$ 

a state of the material of the state of the state of the state of the state of the state of the state of the state of the state of the state of the state of the state of the state of the state of the state of the state of

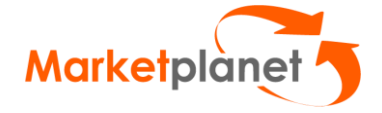

After filling in required files (marked with a red asterisk) and clicking on button **Next,** your form will be sent to the administrator of system. The administrator can accept or reject the application.

Clicking on "**Recover password**" button, user sees a form to enter an email address. A one-time password will be sent on that email address.

# <span id="page-9-0"></span>**4. Basic information about the RFX module**

In order to participate in the process of submitting offers, the bidder has to log in to the system. After successful login, the section **Supplier Portal** has to be selected.

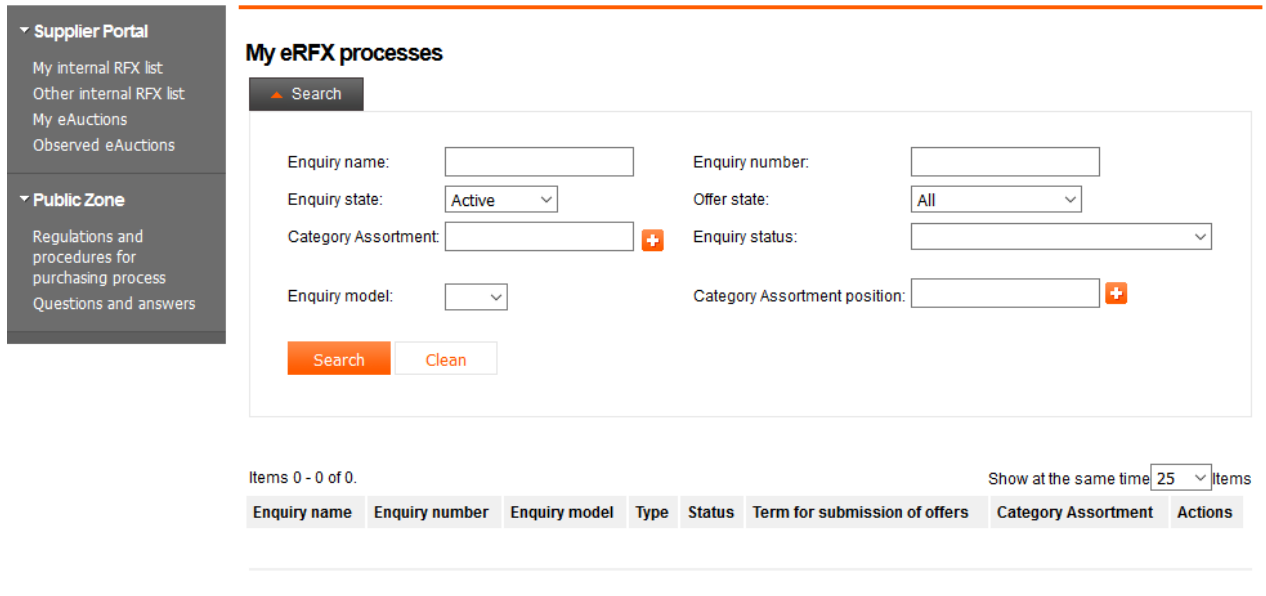

<span id="page-9-1"></span>**Figure 8** My internal RFX List

On the list: **My internal RFX List** there are those requests available, to which a supplier has been invited by a merchant or to those requests acceded by himself.

The bidder can also use the option **Other internal RFX** list to preview different, public requests for proposal, to which he can accede in order to submit an offer (although he was not directly invited to those requests).

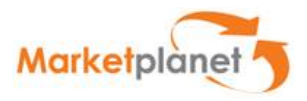

# <span id="page-10-0"></span>**5. My internal RFX list**

After selecting the option in menu **My internal RFX List**, the system displays a screen with a list of requests, over which the below searcher is placed.

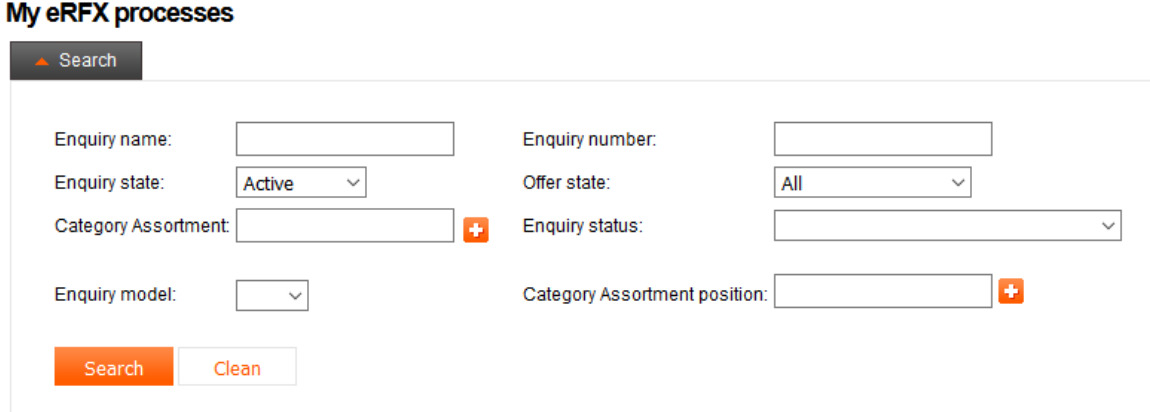

<span id="page-10-1"></span>**Figure 9** Seracher fields

Search has the ability to expand and collapse additional search options.

We can search offers using the following fields:

- Request's name;
- Request's numer;
- Request's status;
- Request's state;
- Offer's state;
- Category Assortment;
- Category Assortment position;
- Request's model.

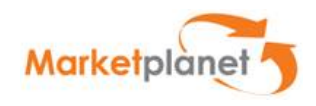

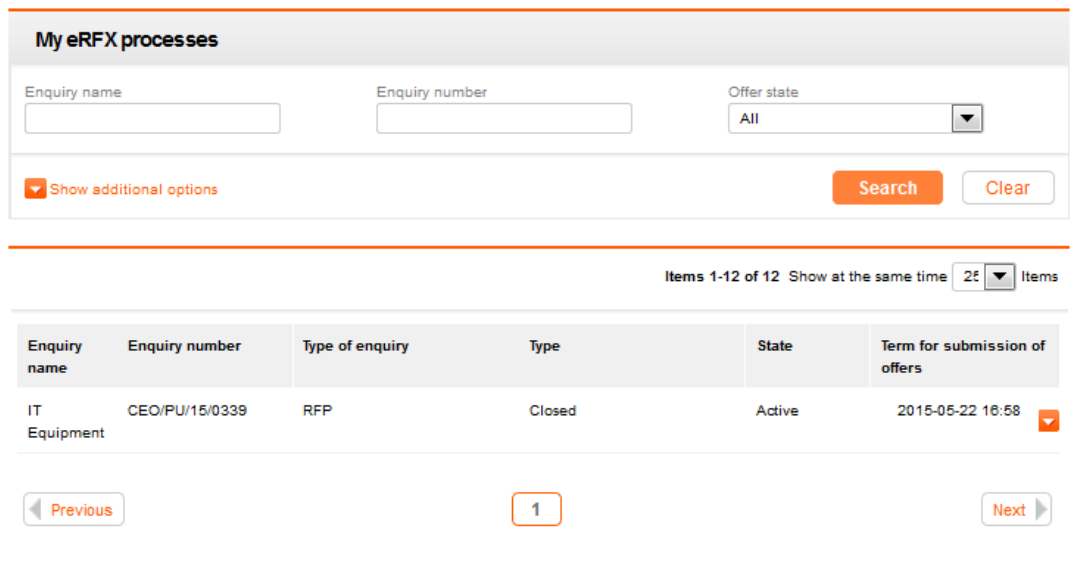

<span id="page-11-0"></span>**Figure 10** List of RFX requests

A request can be found by using the available searcher or by selecting and clicking of the appropriate item from the list and going to its details by using the icon  $\mathbb{R}$ .

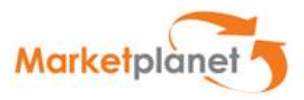

## <span id="page-12-0"></span>**6. Preview of the request for proposal**

After using the loup option  $\infty$  we are transferred to the details of the request for proposal. Information of the request is included in the following tabs:

- **Status** tab;
- **Questions/answers of the supplier** tab.
- **Offer** tab;

In the case of entering the request on the list of Other requests will initially be available only to the Status tab, Inquiry and questions. To enter the query, select the button "proceed to the procedure" on the **Status tab**. From that moment Inquiries tab transformed into an offer tab, and questions in the Questions / Answers tab.

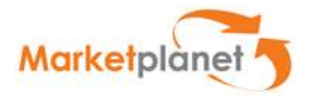

### <span id="page-13-0"></span>**6.1** *Status tab*

The **Status** tab provides detailed information about the request, grouped in sections.

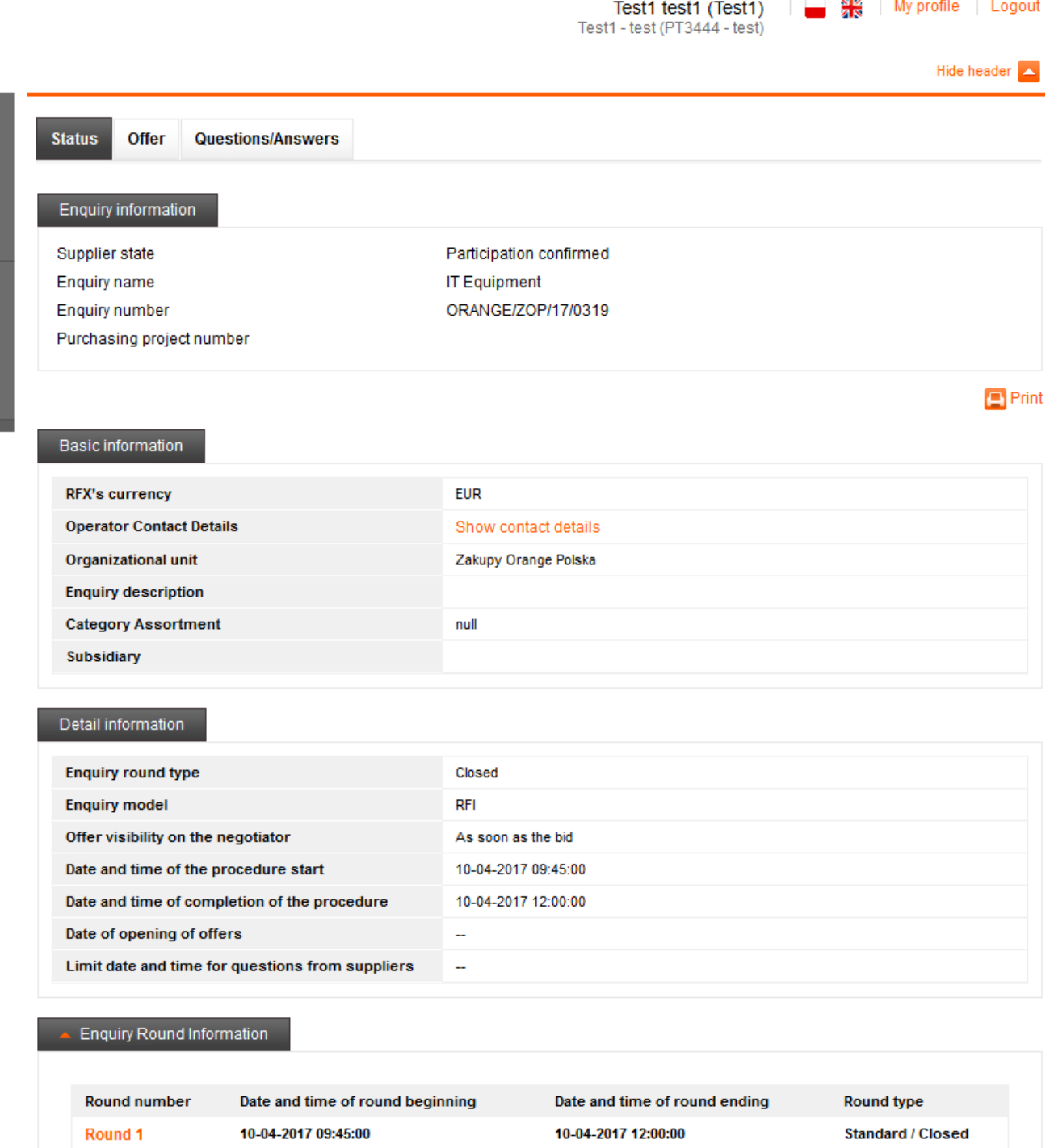

#### <span id="page-13-1"></span>**Figure 11** "Status" tab

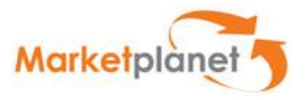

In the section **Request's information** you can find the following information:

- Supplier's state ─ it changes, depending on the activities performed by the bidder and operator; e.g. a new round; an offer was submitted; the finished round.
- Request's name name given by the request's operator (merchant);
- Request's number number of the request automatically given by the system;
- Source document number of the requisition connected with the request;

#### **Status**

**Offer Questions/Answers** 

#### **Enquiry information**

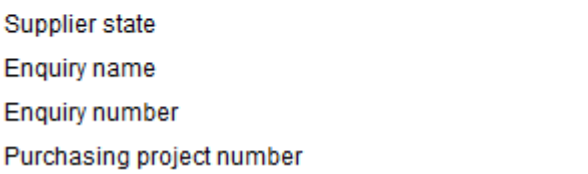

Participation confirmed **IT Equipment** ORANGE/ZOP/17/0319

#### <span id="page-14-0"></span>**Figure 12** "Request's information" Status

The section **Basic information** contains following information:

- RFX's currency- base currency of the request according to which currencies of submitted offers are converted (at the rate set by the Operator). Operator can update the rate of the currency at any time during RFX.
- Operator's Contact Details under the link: **Show contact's data** you can find Merchant's data who is at the same a RFX's Operator.
- Organizational unit name of the unit, for which the request is created;
- **•** Request's description  $-$  a brief description of the request (optional field);
- Category Assortment purchasing category of RFX;

#### **Basic information**

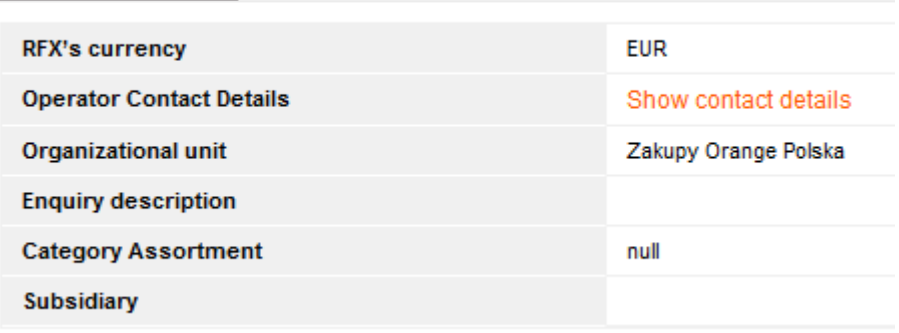

#### <span id="page-14-1"></span>**Figure 13** "Basic information" section

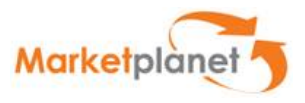

The section **Detail information** contains the parameters that determine the 'course' of the request's round:

- Type of the request's round ('Opened' available for all bidders; 'Closed' available only for invited bidders, 'Auction' – a request only of the Auction);
- Request model "RFI" (Requst for Information), "RFP" (Request for Proposal)
- Type of offers:
	- $\circ$  Open offers visible for a merchant from the moment of their submission;
	- $\circ$  Confidential offers visible for a merchant after the expiry of their opening time;
- Dates of starting and finishing the round the dates which determine the period, during which bidders may submit offers;
- Date of opening offers date of opening offers by Operator (defined only in case of confidential RFX);
- Possible change of the offer by the Supplier 'Yes' value means, that during the round bidders have a possibility to resubmit an offer. The new offer replaces the previously submitted;
- Available currencies those currencies in which bidders can submit offers.
- Request round description An optional short description of what the round is about .

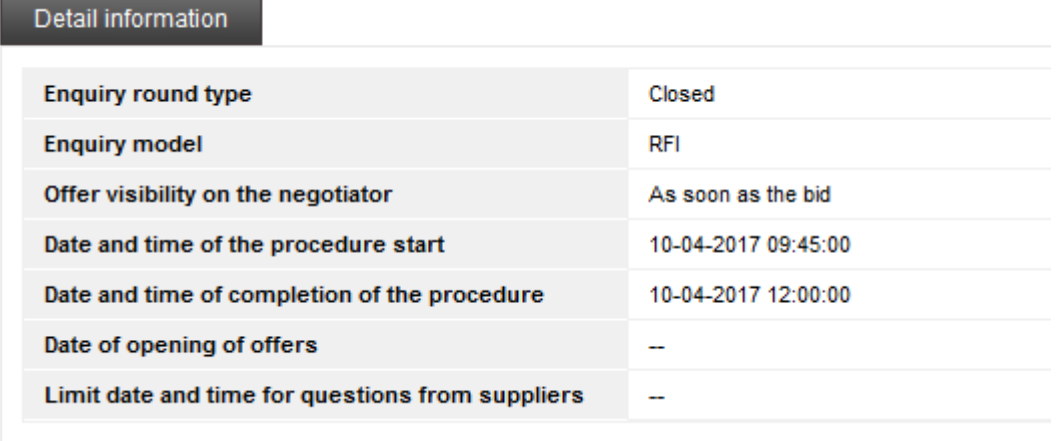

<span id="page-15-0"></span>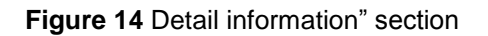

**Enquiry Rounds Information** Section contains question lists specifications for the question round and allows switching requests for specific rounds.

• Number of rounds - Contains the number of rounds. After clicking on a given round of inquiry goes into a given round (possible preview of the previous rounds, or return to the current, which can perform certain actions)

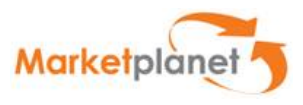

- The date and time of the round beginning- the date on which the Suppliers may bid
- The date and time of the round ending the date by which Suppliers can bid
- Round type- eg. Standard / Open, Standard / closed

| <b>Enquiry Round Information</b> |                                  |                               |                          |  |  |  |  |  |  |
|----------------------------------|----------------------------------|-------------------------------|--------------------------|--|--|--|--|--|--|
|                                  |                                  |                               |                          |  |  |  |  |  |  |
| <b>Round number</b>              | Date and time of round beginning | Date and time of round ending | <b>Round type</b>        |  |  |  |  |  |  |
| Round 1                          | 10-04-2017 09:45:00              | 10-04-2017 12:00:00           | <b>Standard / Closed</b> |  |  |  |  |  |  |

<span id="page-16-0"></span>**Figure 15** "Enquiry Rounds Information" section

**Questions/Answers** tab is used for communication with operator who conducts the appropriate request

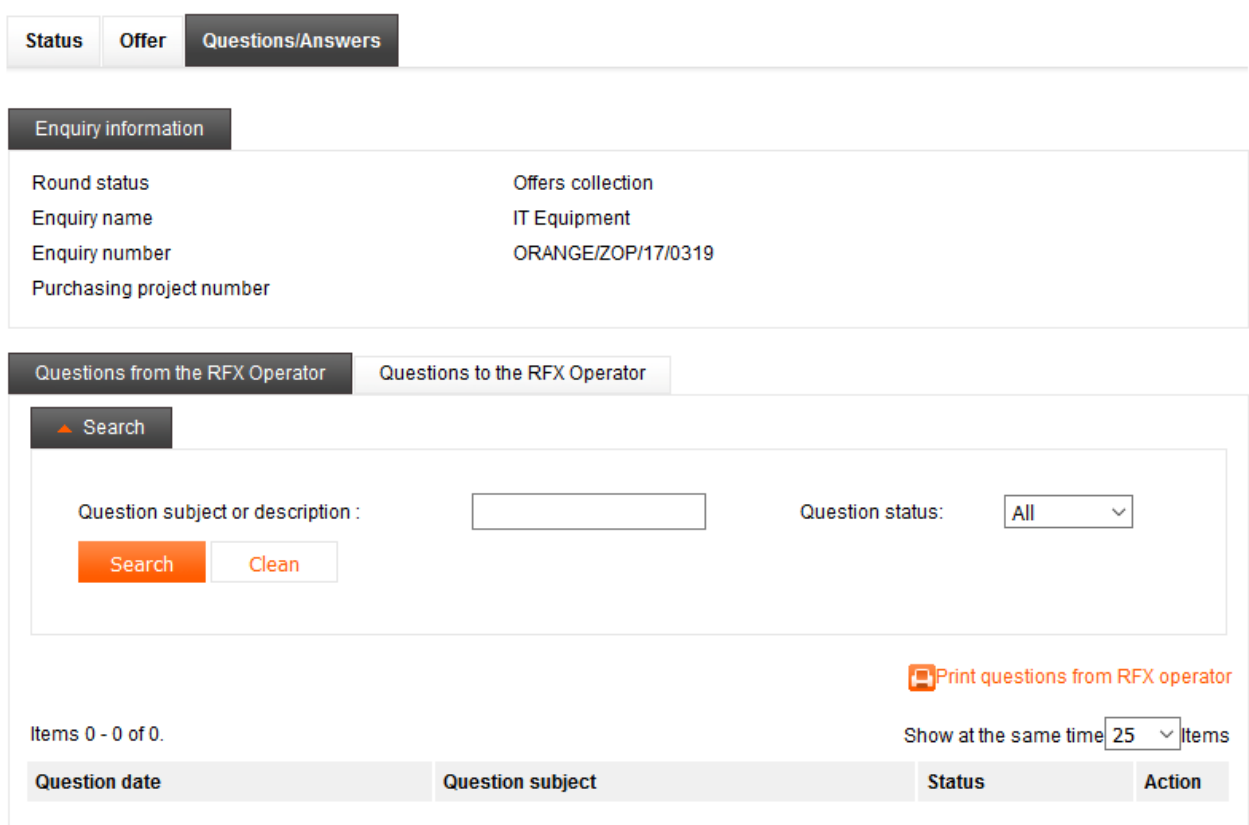

<span id="page-16-1"></span>**Figure 16** Questions/answers tab

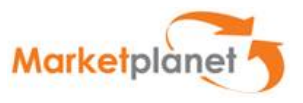

At the Question/Answers tab provides two sub-tabs Questions received from the operator and Questions to the operator. Sub-tab is displayed by default sub-tab questions received from the operator.

Question to Operator can be inserted by using **Add a question** function placed under the list of questions to Operator. Questions' form consists of two obligatory fields: **Title** and **Question's content**.

#### Question details to operator RFX

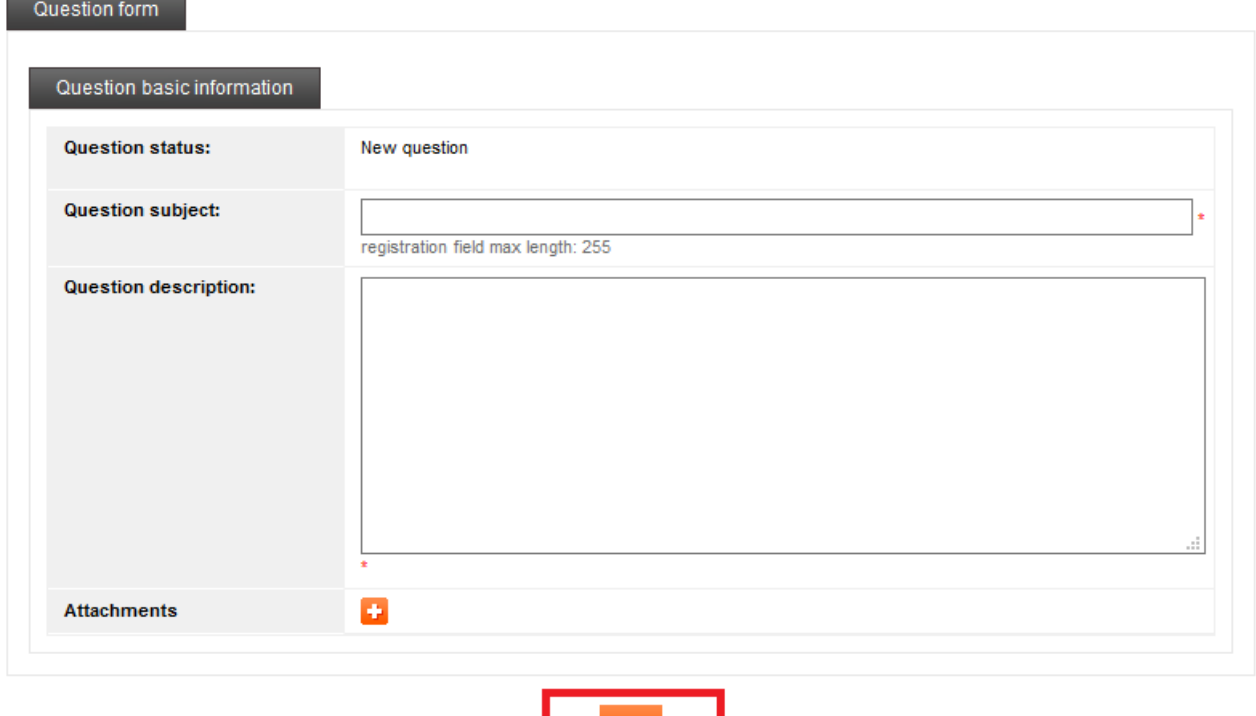

<span id="page-17-0"></span>**Figure 17** Question's form

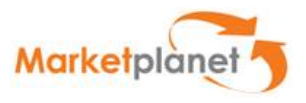

After clicking on the plus icon in the "Attachments" row, a pop-up window is displayed from level of which you can indicate a path to the attached file. After indicating the file, select **Next** button. Once you can add only one file but by repeating the activity you can attach many files to the question.

#### Question details to operator RFX

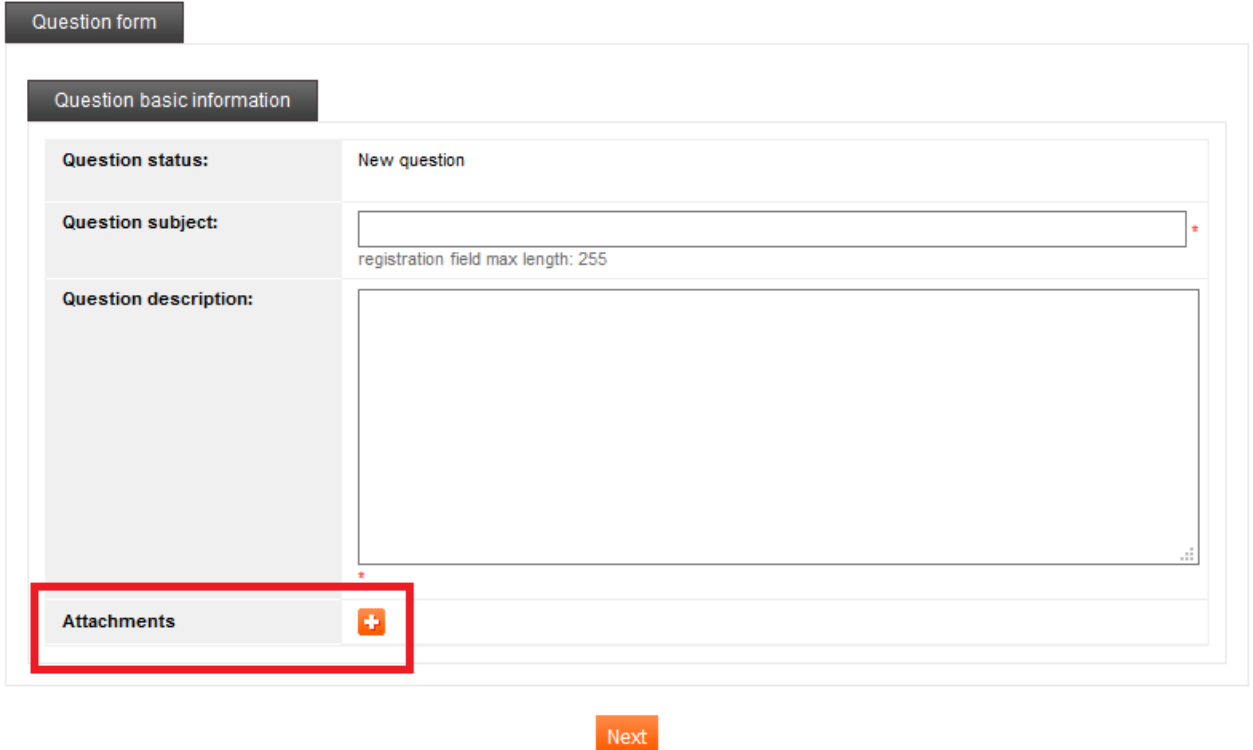

<span id="page-18-0"></span>**Figure 18** Screen of adding attachments to the question

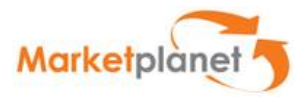

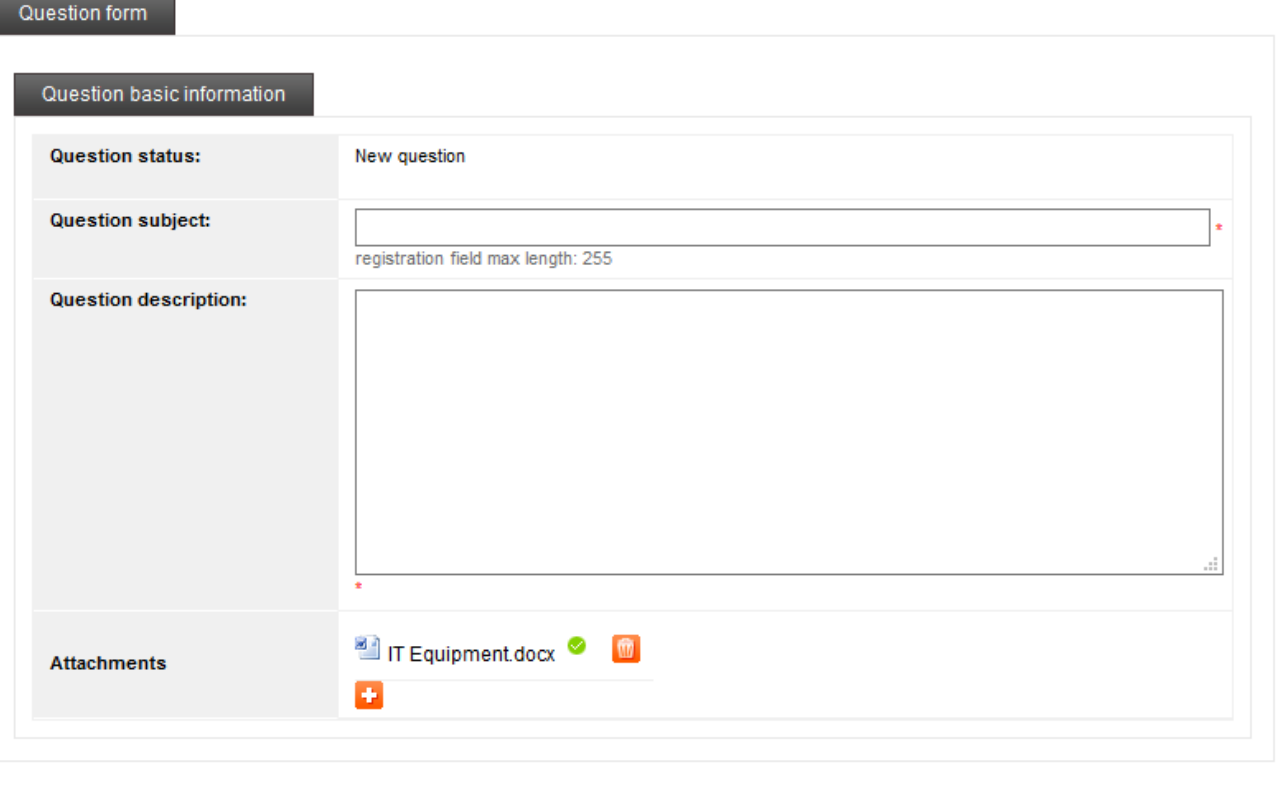

Next

<span id="page-19-0"></span>**Figure 19** A list of files attached to the question

When you attach a wrong file, you can delete it by using a trash icon  $\begin{array}{|l|}\hline\end{array}$ .

After completing the form, click **Next** - the title and content of the questions will be saved.

Click **Send** to send your questions.

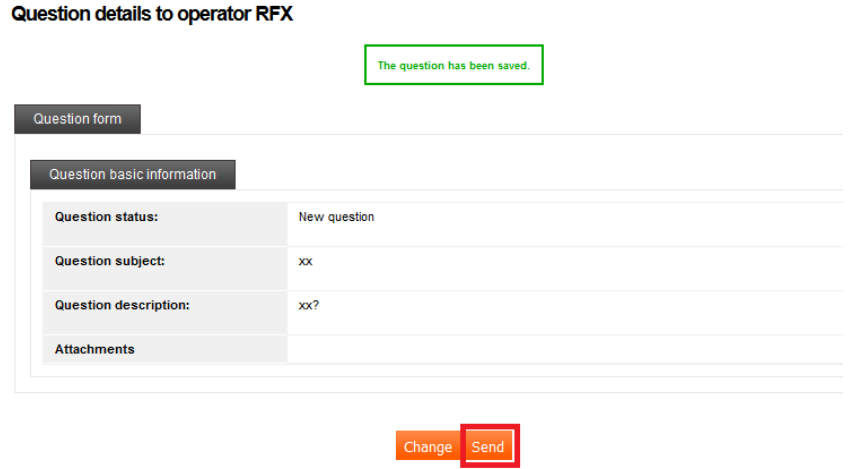

<span id="page-19-1"></span>**Figure 20** Sending question's form

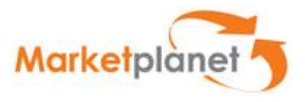

After answering by the Operator a question's status is changed from **Questions to Operator** to

**Answered questions.** Answer can be read by clicking on the item and entering the details of the questions.

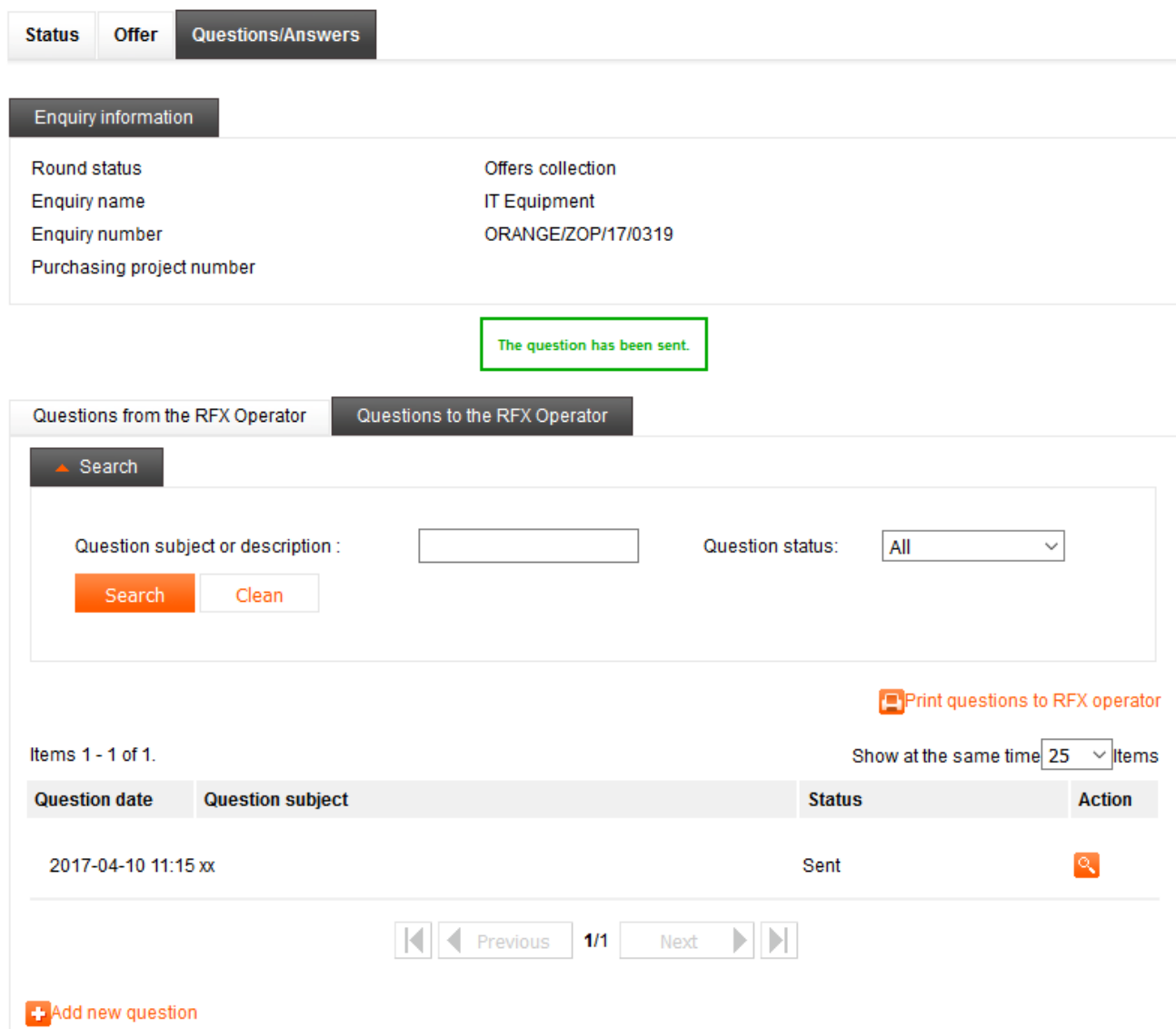

<span id="page-20-0"></span>**Figure 21** List of Questions addressed to the operator

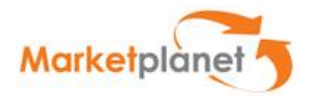

A question received from an operator appears on the list: **Questions from Operator**. With a click on an item and select "Details", you can open its view, while by option with icon **but a** you can open a screen of responses.

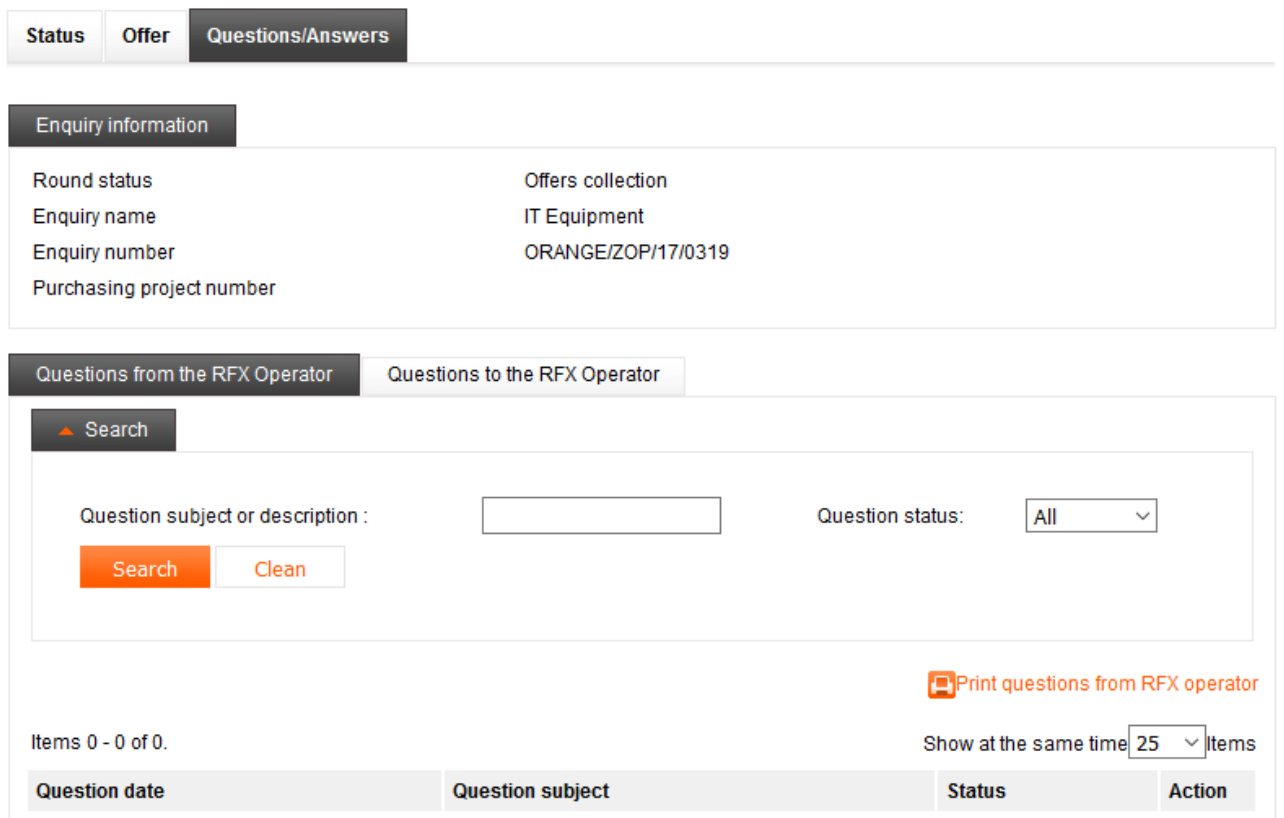

<span id="page-21-0"></span>**Figure 22** List of questions from operator

The form has only one obligatory field – it's a response's content field. After its completion, click **Next** button. Then you will see a screen where you can add files to the response. Addition of files is similar to addition of files to the question. Each question asked both by Operator and Bidder is transferred to the ongoing round.

![](_page_22_Picture_1.jpeg)

### <span id="page-22-0"></span>**6.2 Offer's tab**

'n.

The Offer's tab contains a form for submitting the offer in the enquiry.

![](_page_22_Picture_33.jpeg)

<span id="page-22-1"></span>**Figure 23** Offer's tab

![](_page_23_Picture_1.jpeg)

In order to submit an offer, the user has to complete all the required fields and attach files. Attachments can be added to the general criteria, as well as to the enquiry position. After completing the form please click on the button **Submit an offer**.

An offer may be submitted only if its status on position is **Lack** or **Complete**. The status of Incomplete system will prevent the submission of the offer.

If in the position of enqueiry were defined criterias other than price and value, bide must enter into details of the offer to complete the enquiry form.

![](_page_23_Picture_53.jpeg)

<span id="page-23-0"></span>**Figure 24** Offer details

![](_page_24_Picture_1.jpeg)

Then in the bottom of the form, in sub-tab **"Offer form"** the bidder has the opportunity to complete all the necessary values needed to make an offer and after completing the values please click on the button **Submit an offer**.

The confirmation of the correct bid is displayed by the system message **Offer submitted correctly**.

![](_page_24_Picture_49.jpeg)

<span id="page-24-0"></span>**Figure 25** Submission an offer by bider

![](_page_25_Picture_1.jpeg)

If the operator did not allow of multiple submission, after proper bid submission form will be displayed in preview mode. The user will no longer be able to change the data in the offer. If you notice an error, please contact the operator of leading that enquiry.

If the operator has allowed for multiple submission, than when he change his offer and save it, system will inform about the fact that the saved offer is different from the submitted offer (exclamation point at the offer submitted).

![](_page_25_Picture_42.jpeg)

<span id="page-25-0"></span>**Figure 26** Changes on the enquiry items

![](_page_26_Picture_1.jpeg)

Supplier also has the ability to save deals before its submission (eg. When during refilling offer, there was the need to perform another action). In this case during complementing the form, select Save. As a result, the bider will be able to return to the supplement offer in a more convenient time for themselve. Ability to write occurs only in the case of the multi enquiries.

![](_page_26_Picture_35.jpeg)

<span id="page-26-0"></span>**Figure 27** Offers saved by supplier

![](_page_27_Picture_1.jpeg)

If you try to save an offer, the System informs you that the offer was only initially saved and in order to submit it, click **Submit an offer** button.

To add an attachment to the off user must enter the preview of the item  $\left[\frac{1}{n}\right]$ .

|        | No. Name         | Quantity |                          | <b>UOM</b> Unit Price | <b>Currency</b>            | Value          | <b>Status</b>       |
|--------|------------------|----------|--------------------------|-----------------------|----------------------------|----------------|---------------------|
| $\sim$ | General criteria |          | $\overline{\phantom{a}}$ | $\sim$                | $\overline{\phantom{a}}$   | <b>Section</b> | Complete V          |
|        | Printer          |          | pos                      | 300,00                | $PLN$ $\blacktriangledown$ |                | 301,00 PLN Complete |

<span id="page-27-0"></span>**Figure 28** Offers items list

Next, bidder has an opportunity to attach document to the offer.

![](_page_27_Picture_69.jpeg)

<span id="page-27-1"></span>**Figure 29** Attaching documents to the offer

The user then indicates the local path of the document he want to attach.

![](_page_27_Picture_70.jpeg)

<span id="page-27-2"></span>**Figure 30** Indicating the local path of the document

J.

![](_page_28_Picture_1.jpeg)

After properly attached documents the system displays a message.

![](_page_28_Picture_24.jpeg)

<span id="page-28-0"></span>**Figure 31** View of the offer with correctly attached document

![](_page_29_Picture_1.jpeg)

# <span id="page-29-0"></span>7. Pictures index

![](_page_29_Picture_15.jpeg)